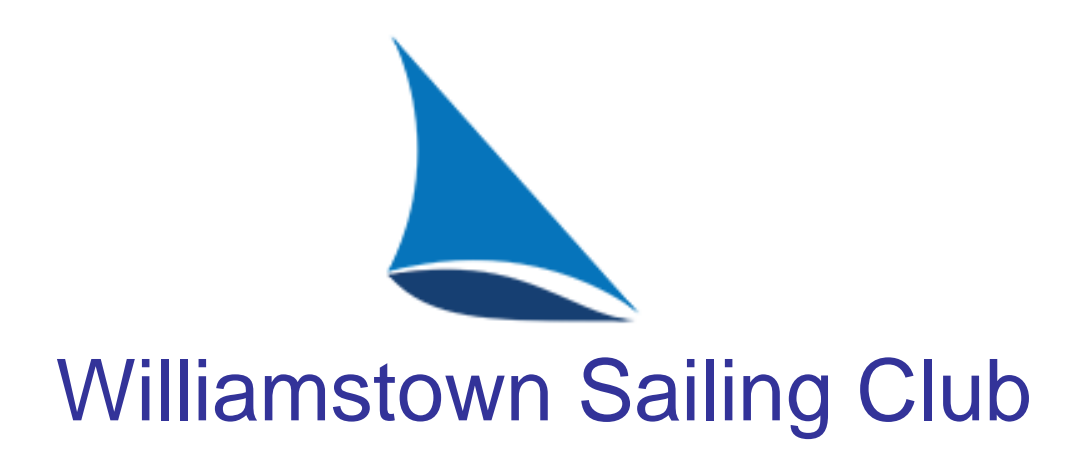

#### How to enter the 2017-18 racing season

## Things that are changing

- This year we are changing the way club members:
	- enter as competitors in the WSC racing season
	- submit their documentation
	- sign on and off for weekly races
- This presentation will explain how it all works and show you screenshots of the software we will be using.

## The TopYacht Entry System (TES)

- 'TES' is software that members will use to register as a competitor in the racing season.
- You will connect to TES via a link on the 'racing' page of the WSC website. After clicking on the link you will see the **TES home screen**, shown below.
- The first step is to create your 'profile'. Start by clicking on the 'Enter' button.

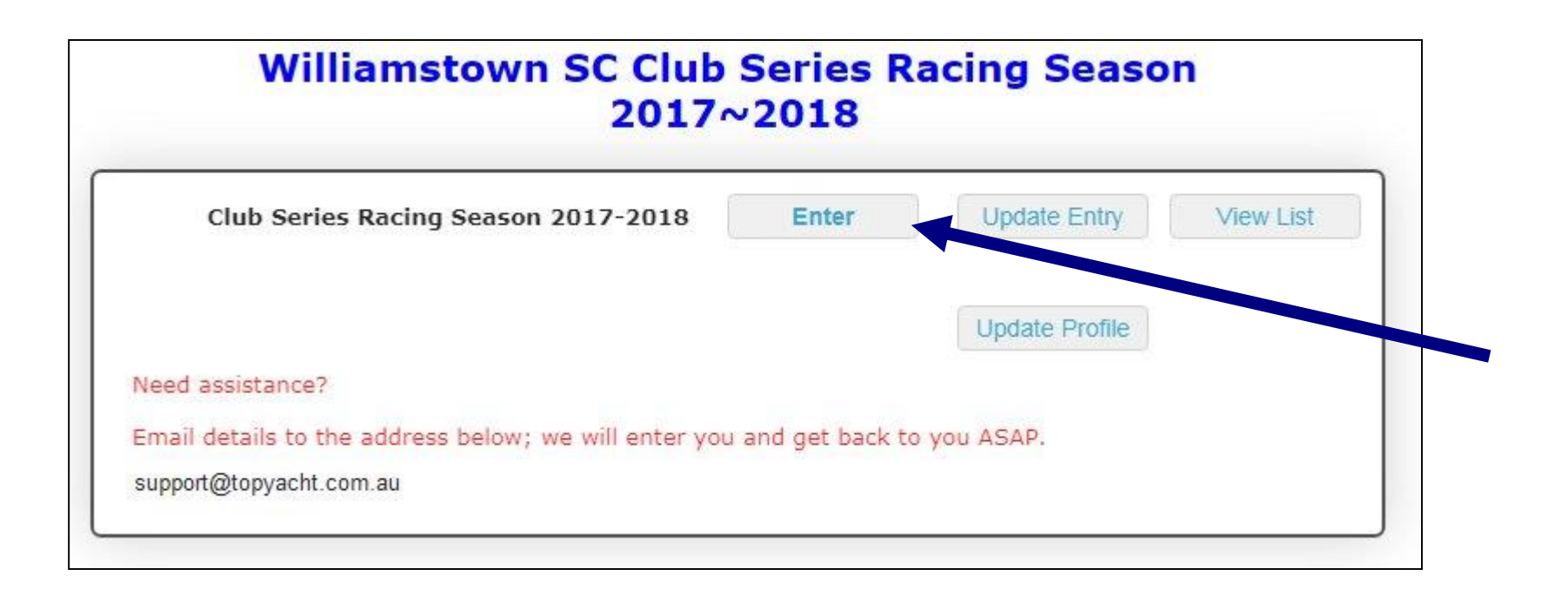

## Creating your 'profile'

After clicking the 'Enter' button on the previous screen, you will see the screen shown here. To create your WSC **profile,** you click on the 'click here' button in the purple box.

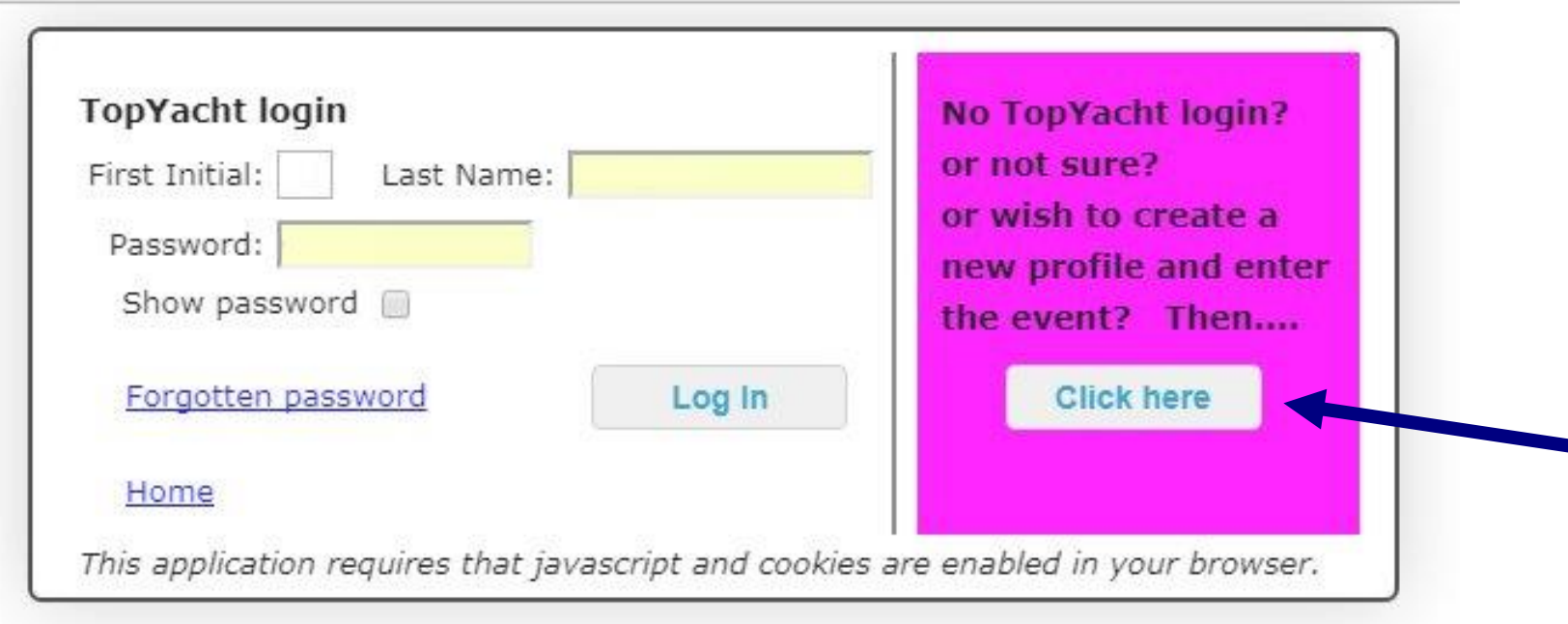

## Provide your profile information

- You will see the screen shown below. To create a profile, key details are required. Fill in all the fields shown. *Make sure to make a note of your password* because you will need it the next time you log in.
- When you save the changes your profile will be created.

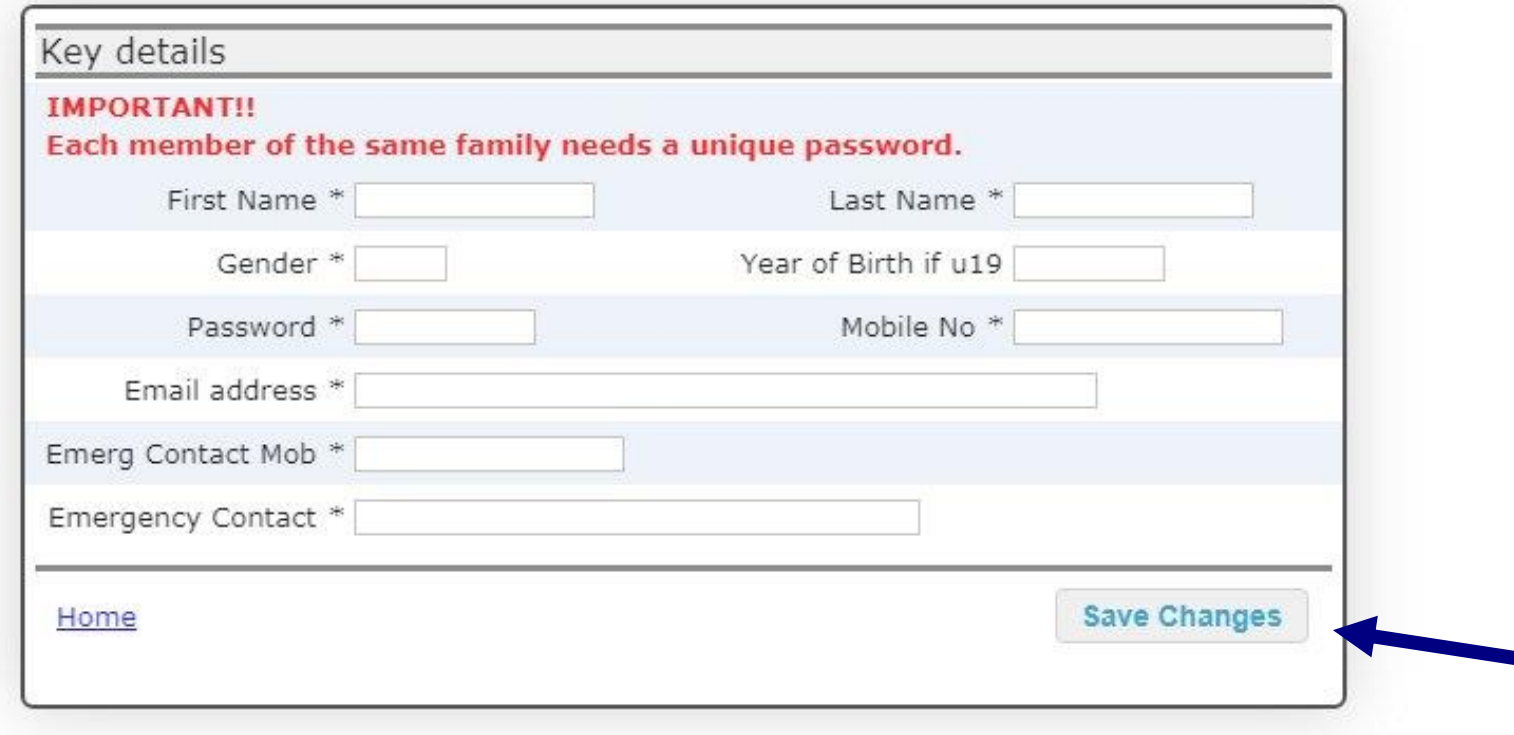

## Entering the WSC racing season

- After saving your profile, you will jump to the screen that is used to enter the WSC racing season.
- The details from your profile will appear in this form automatically, but you must fill in the fields that are blank and indicate acceptance of the declaration at the bottom.
- As long as you provide the minimum information, your entry will be accepted and you can return to it later to edit, update or add to.
- The following screenshots show what the form looks like.

• Skipper details

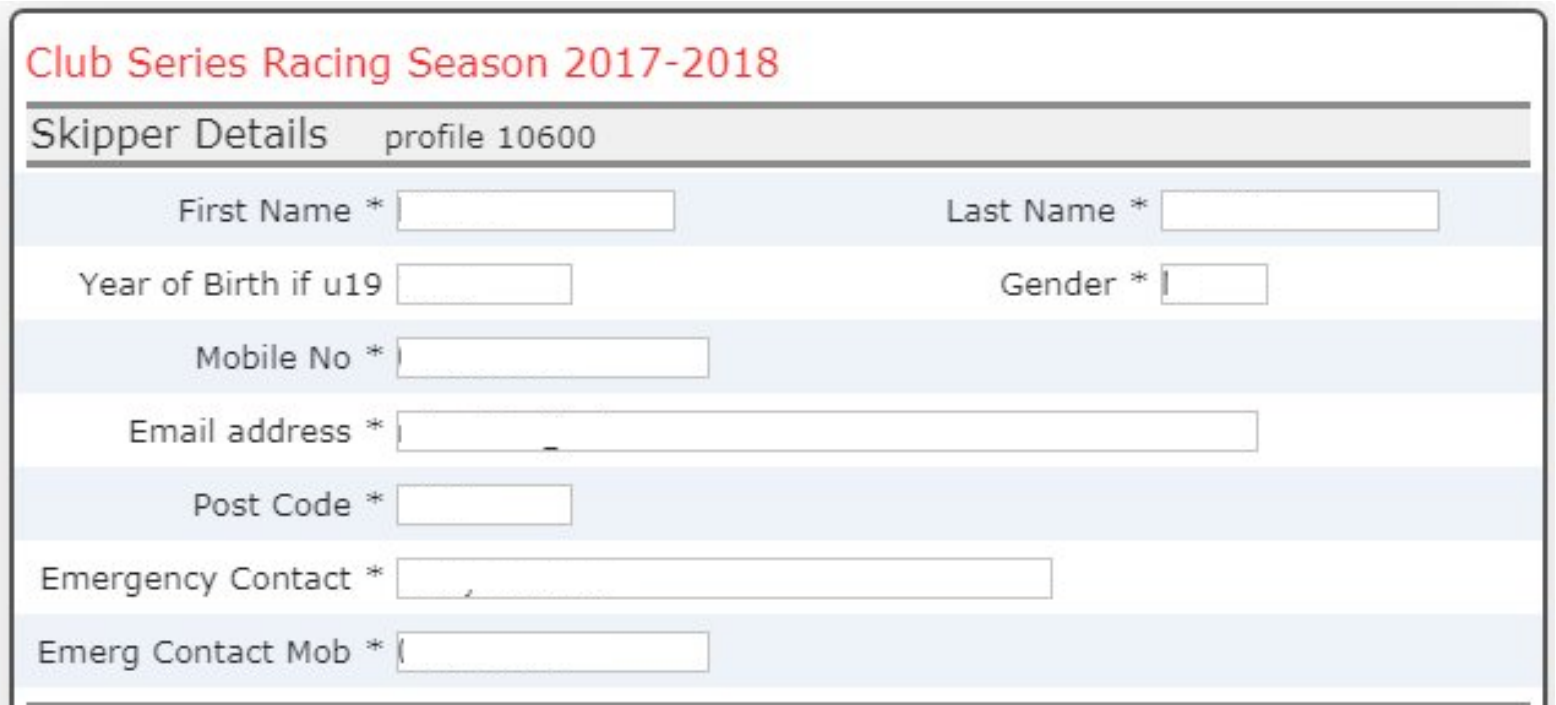

- Boat information
	- Use the drop-down arrows to find and select your type of boat.

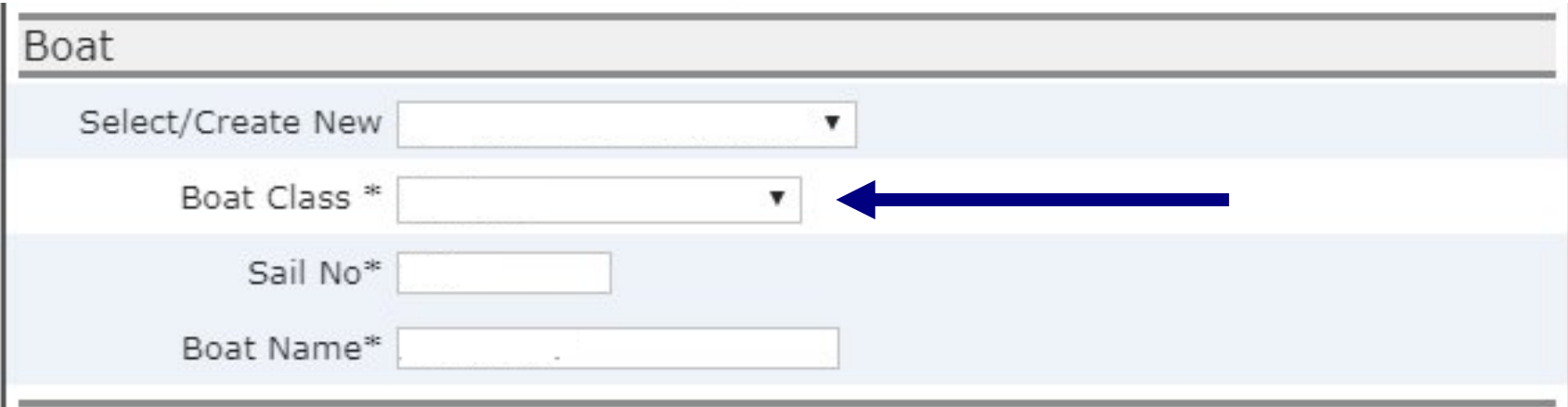

- Boat documentation
	- You can upload your documentation after completing and saving the rest of the entry form.
	- You will need to complete the necessary documentation and save it as a 'PDF' electronic document which can be uploaded to the TES database. If you need help with this, the club will provide it.

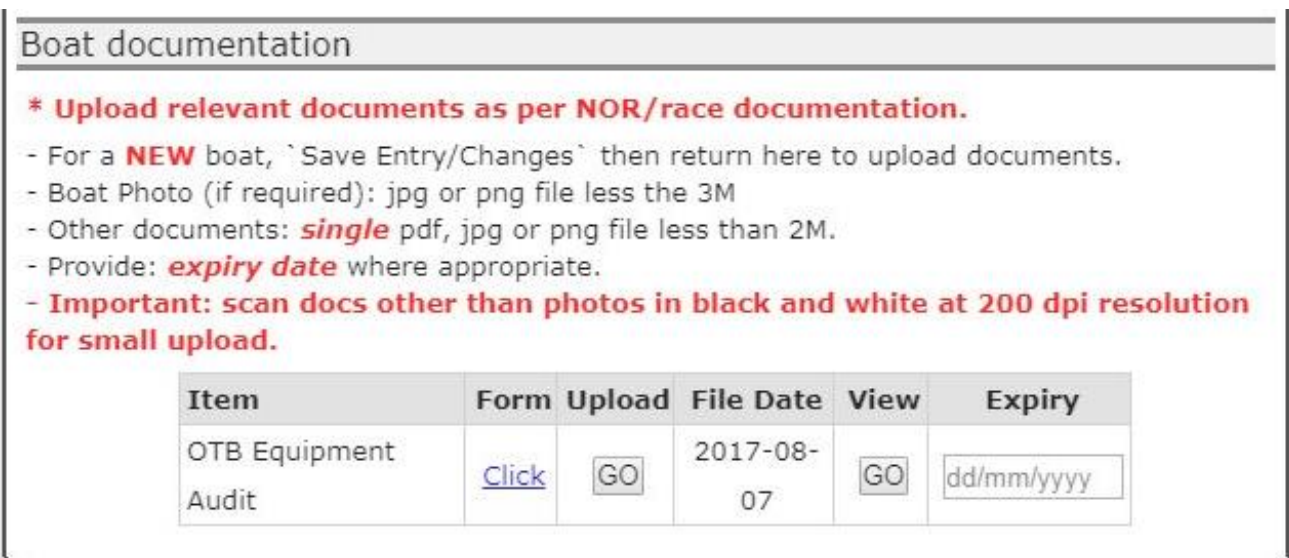

- **Crew details** 
	- Provide the details for your usual crew. You can do this after you have submitted your entry.
	- You should choose the third radio button the first time you enter the details of your crew.

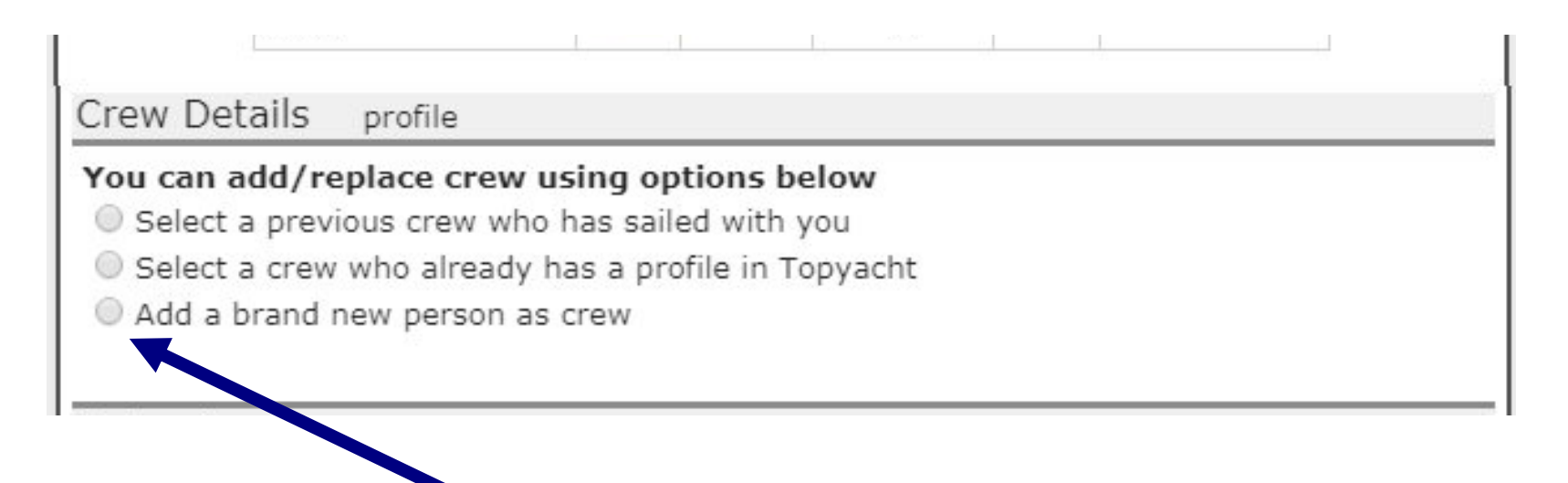

- Acceptance of rules declaration
	- Click the 'I accept' box before saving your entry.
	- If you have left out essential information you will be prompted to provide it.

Entrant ent 22232

I have read, understand and agree to the whole Notice of Race for this event Click here

I agree to allow the listing of my boat and her details, along with skipper name and where appropriate, crew name on the official site for this event.

I agree that the data on this screen may be stored, to assist the running and safety aspects of this and future events/series and for my access to simplify entering future events/series.

I have read and accepted the TopYacht privacy statement.

√ I accept \*

Home

Save Changes

## Updating your details at a later time

• To update your entry, you can log in again at a later time, using your password. Click on the 'Update entry' button on the TES home screen. Then log in, using your name and password. Your entry form will appear and you can edit it.

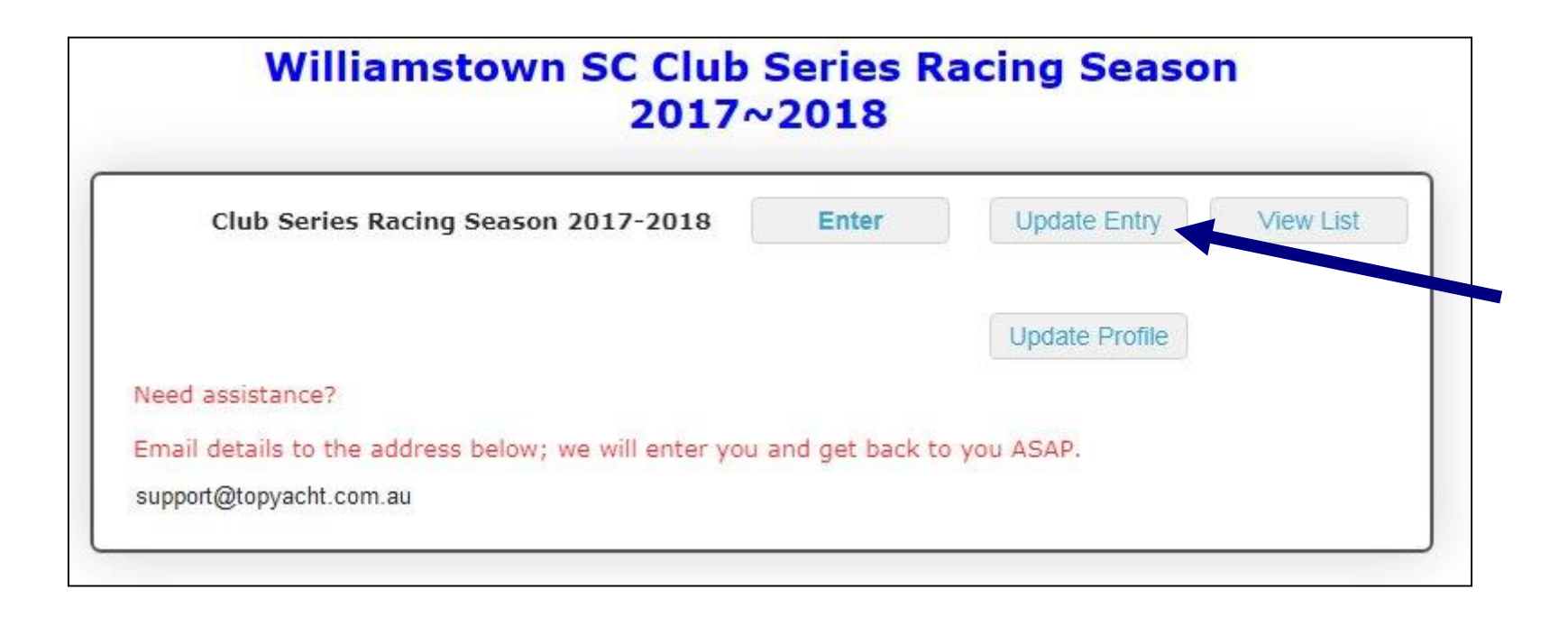

## Viewing the list of competitors

• You can also see a list of all the members who have completed their entries. To do this, click on the 'View list' button on the TES home screen.

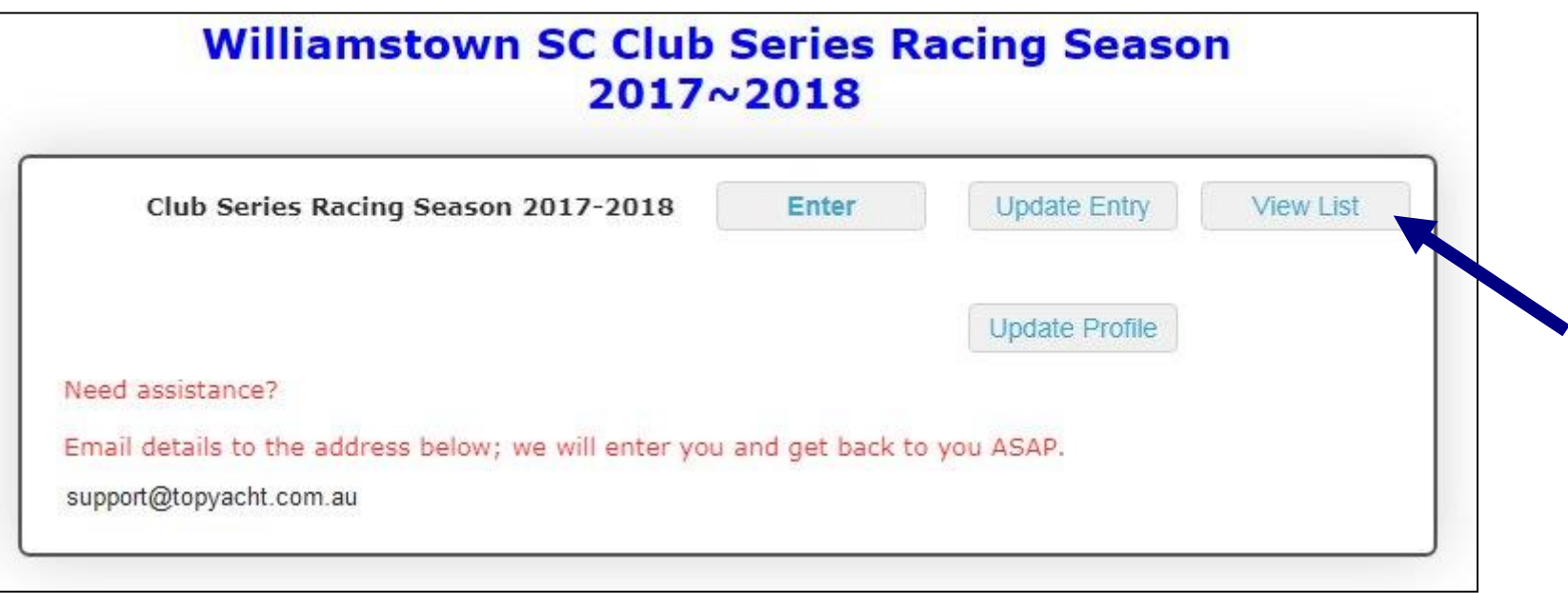

### The competitors list

• After clicking on the 'View list' button, you will see a list of all the members who have completed their entries. You can sort the list by class, boat name, sail number, skipper or crew. This makes it easy to find your own entry, and to see who else has entered the season.

#### **Williamstown SC Club Series Racing Season Club Series Racing Season 2017-2018**

#### **Entrants** There are currently 2 entrants

Sort by clicking on column label. Shift click another column label for secondary sort. Filter column by entering text in empty cell at top of column.

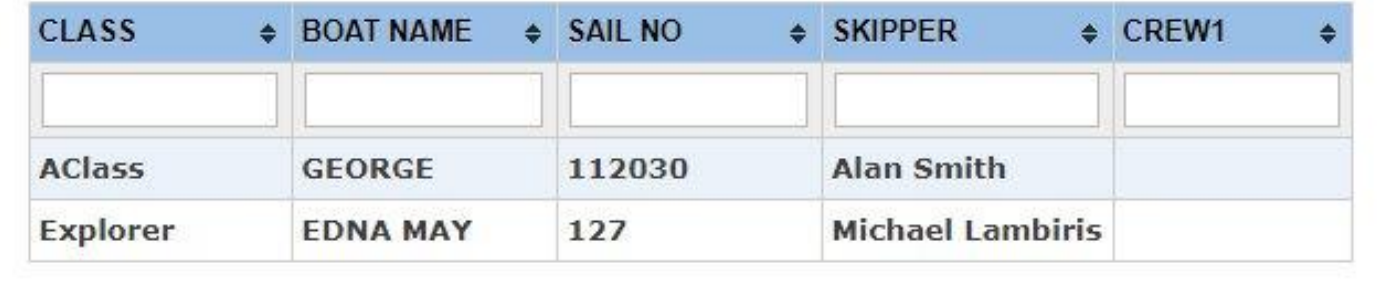

## Signing on and off for weekly races

- Once racing starts, members who have entered the series will be able to sign on each week for the weekly races.
- In the past we have used a paper list in the briefing area of the clubhouse for signing on and off. In the coming season, signing on and off will be done online, using the TopYacht **OnWater** package.
- We will have a laptop in the briefing area for members to use to sign on and off. You will also be able to do it remotely, using your own device.
- The Officer of the Day (OOD) will control the period of time during which signing on and off is available.

## Signing on for a race

- There will be a link to the sign-on/sign-off software on the racing page of the WSC website. When you click on the link you will see the screen for the current week's races.
- To sign on for the week's races, click on the 'sign ON water' button.

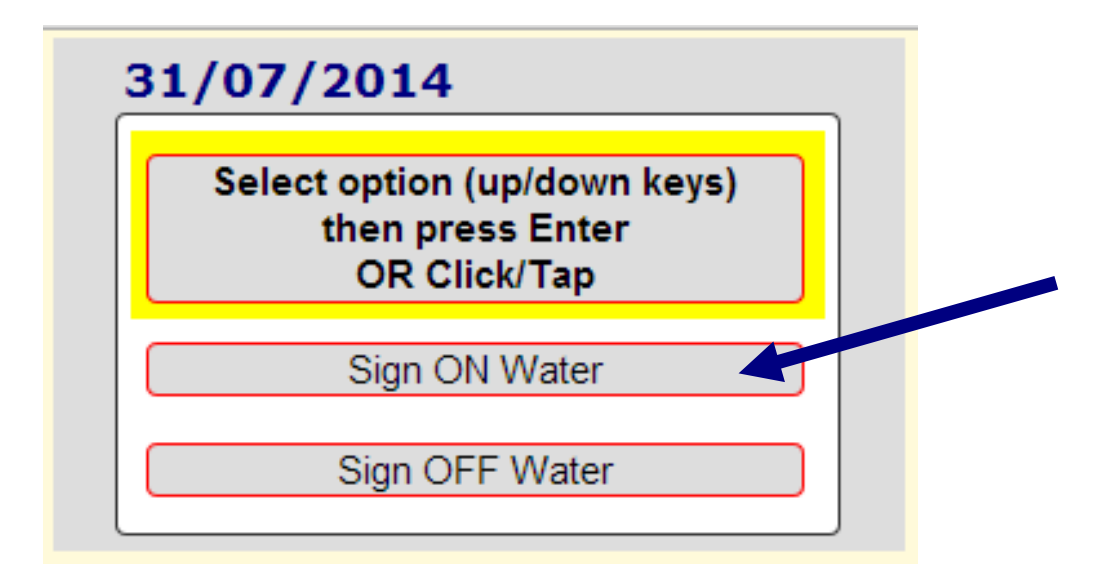

## Finding your boat in the list

- The sign-on screen shows all the competitors entered in the racing series. They are listed in green on the right before they sign on (think grass!)
- To sign on, you search for your boat (e.g. by sail number)

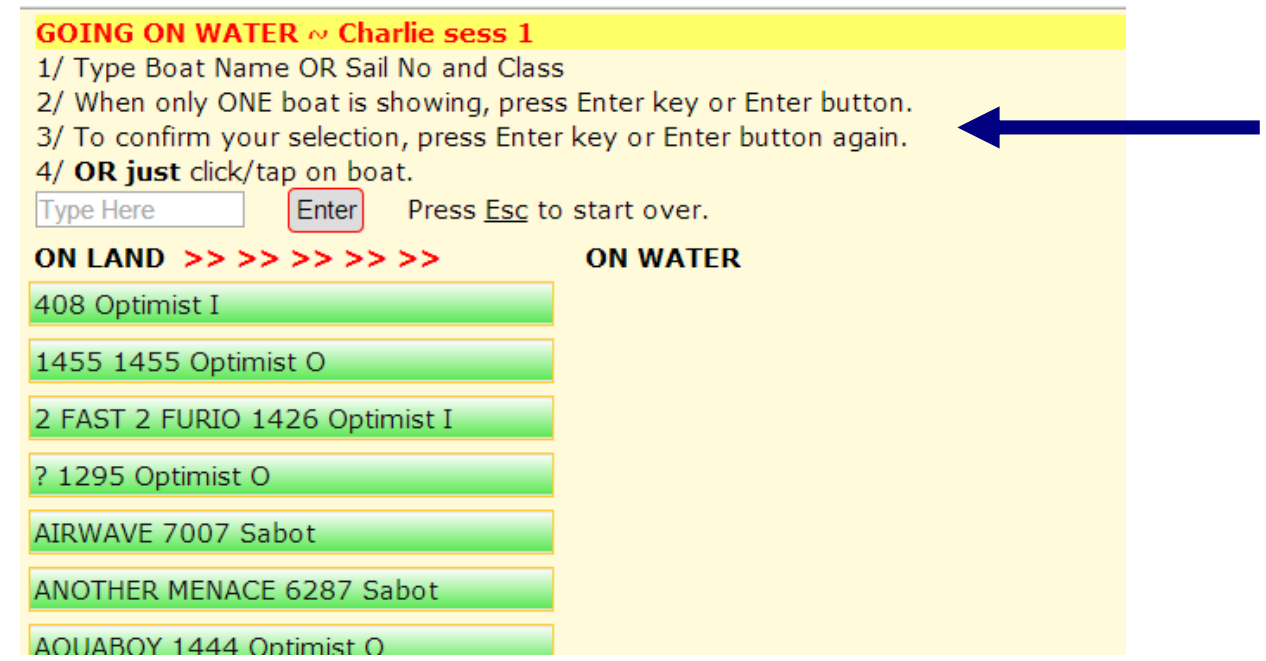

## Checking your sign-on details

• When you have found your entry and clicked on it, you will see the following confirmation screen. This step ensures you are signing on under the correct details. Accept the sign-on details if they are correct. Otherwise, cancel and try again.

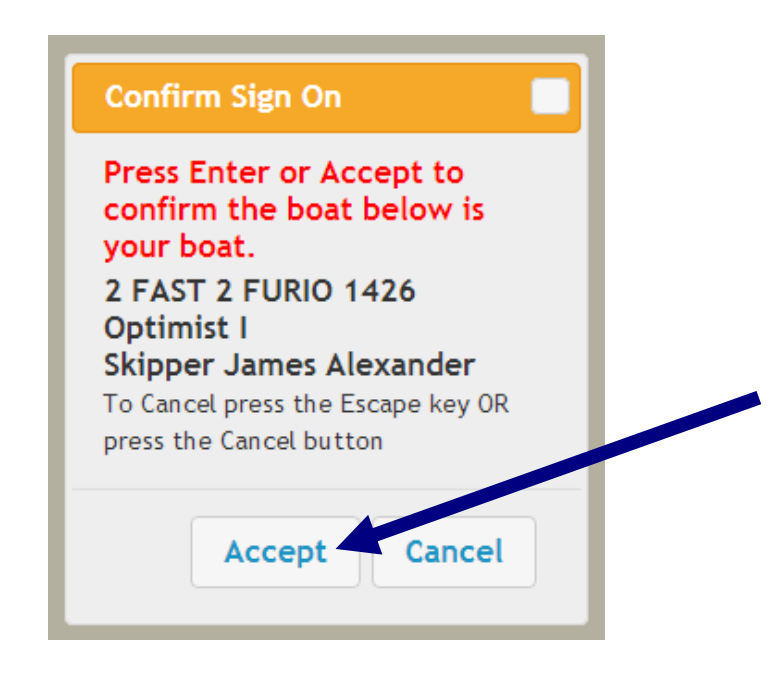

## The 'on-water' list

• The screenshot below shows in blue who is signed on for a race (think water!).

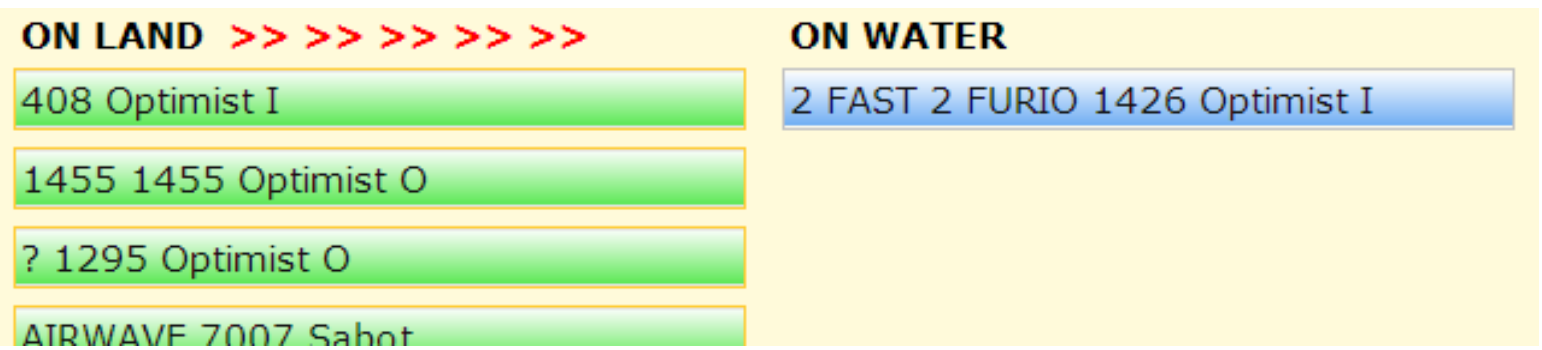

## Signing off after a race

- After racing, you can 'sign off' by linking to the TopYacht Onwater software via the link on the Club Webpage and clicking on the 'Sign OFF water' button. Then find your boat, listed in blue on the 'on water' side of the screen, and click it to return it to the green 'on land' side of the screen.
- Remember, we will have a laptop in the briefing area for members to use to sign on and off. But you will also be able to use your own device.

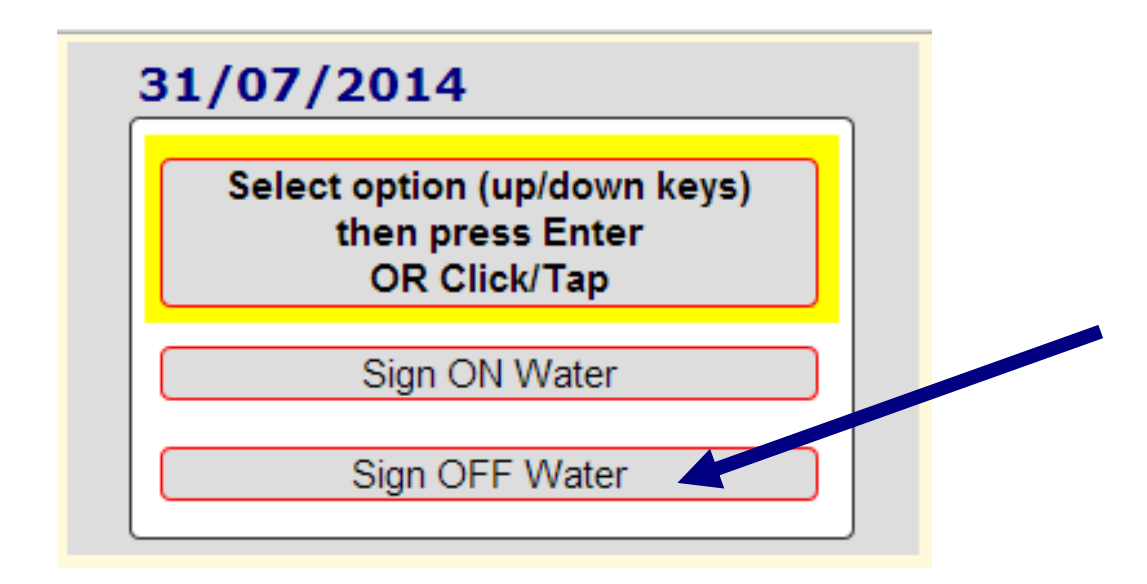

## For your information

- You may be interested to know that this coming season the OOD will use TopYacht 'WebTimes' software to capture the finish times of a race electronically.
- As a backup, a written finish sheet will also be kept.
- After all races are completed for the day, the results will be downloaded into TopYachtResults by the Club's TopYacht administrator, for processing and publication.
- We hope that this new process will make results more accurate and speed up their publication.

# Getting help

- We want to make sure the new processes are implemented smoothly, with the minimum of difficulty for members.
- Information sessions and individual help sessions will be available soon.

This presentation was prepared by Michael Lambiris 18 August 2017

End